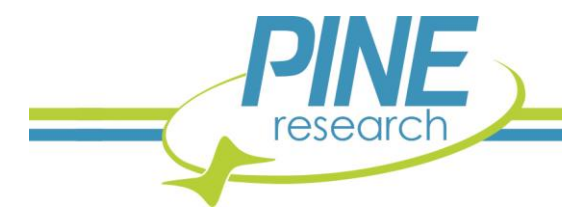

# **AfterMath EIS Data Import Procedure**

*This document describes how to import external electrochemical impedance spectroscopy (EIS) data into the Pine Research AfterMath Data Organizer software for analysis (e.g., circuit fitting, graphing). The procedure outlined herein is only valid on AfterMath versions 1.5.XXXX and later. Earlier versions of the software (i.e., 1.4.XXXX, 1.3.XXXX, or 1.2.XXXX) do not support EIS data generation, import, or analysis.*

#### **1. Background**

AfterMath software contains many powerful tools for analyzing electrochemical impedance spectroscopy (EIS) data. Tabulated EIS data collected using a competitor's potentiostat, or otherwise generated and/or manually fabricated, may be imported into AfterMath quickly and easily. Once imported, analysis can be performed via a number of tools, most notably Circuit Fit or Kramers-Kronig. Imported and analyzed (fitted) data can then be saved, or exported if further analysis/manipulation by another software platform is required.

#### **2. Import Procedure**

#### <span id="page-0-1"></span>**2.1 Import External Data Option in File Menu**

Click the File menu at the top left of the screen in AfterMath, then select the "Import External Data" option (see [Figure 2-1\)](#page-0-0). Alternately, the keystroke CTRL+I may be entered instead. A Multi-Column Data Import dialog box will open (see [Figure 2-2\)](#page-1-0). The default Data Specialization type for data import in AfterMath is "EIS" (which assumes frequency values in units of Hz); however, there are several other options in the dropdown menu, including "Mott-Schottky", and both "EIS" or "Mott-Schottky" where the frequency may be in logarithmic units. For the scope of this document, only the default "EIS" option will be considered.

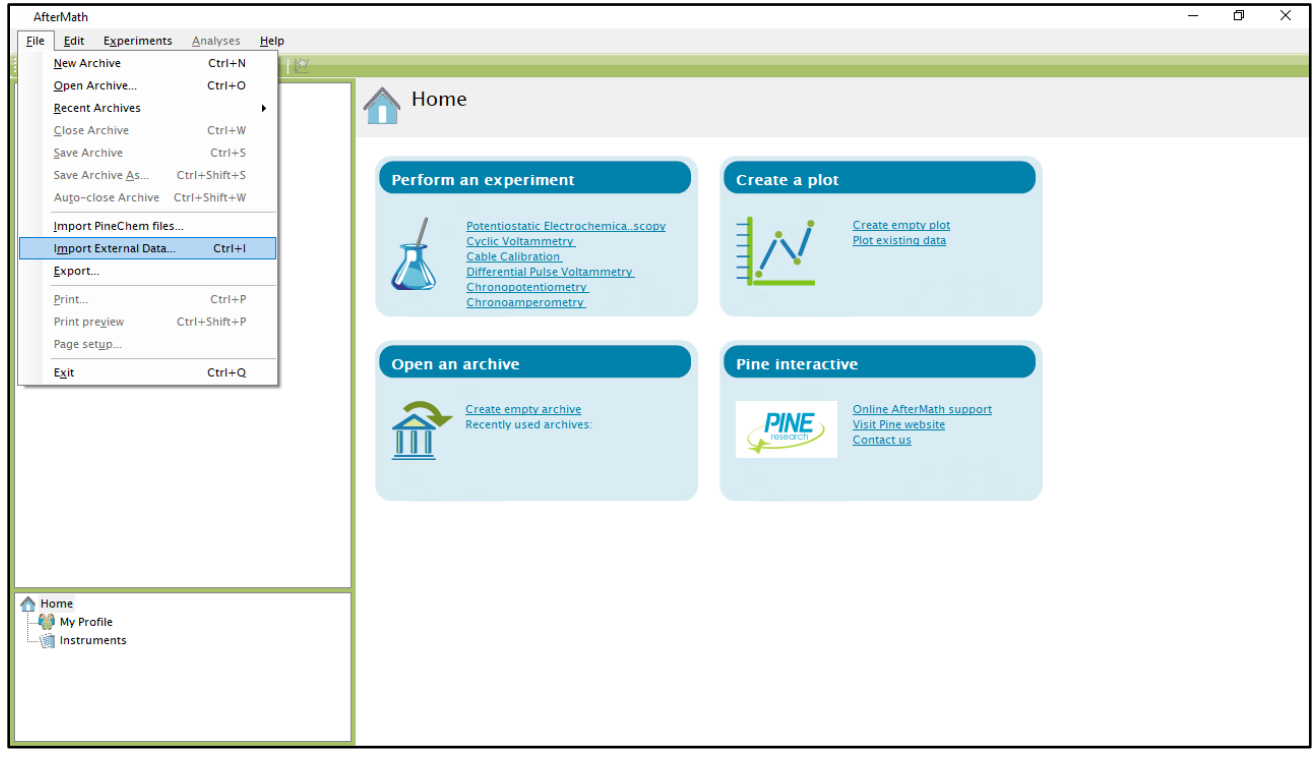

<span id="page-0-0"></span>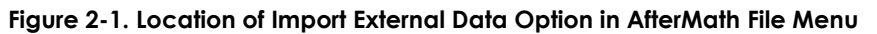

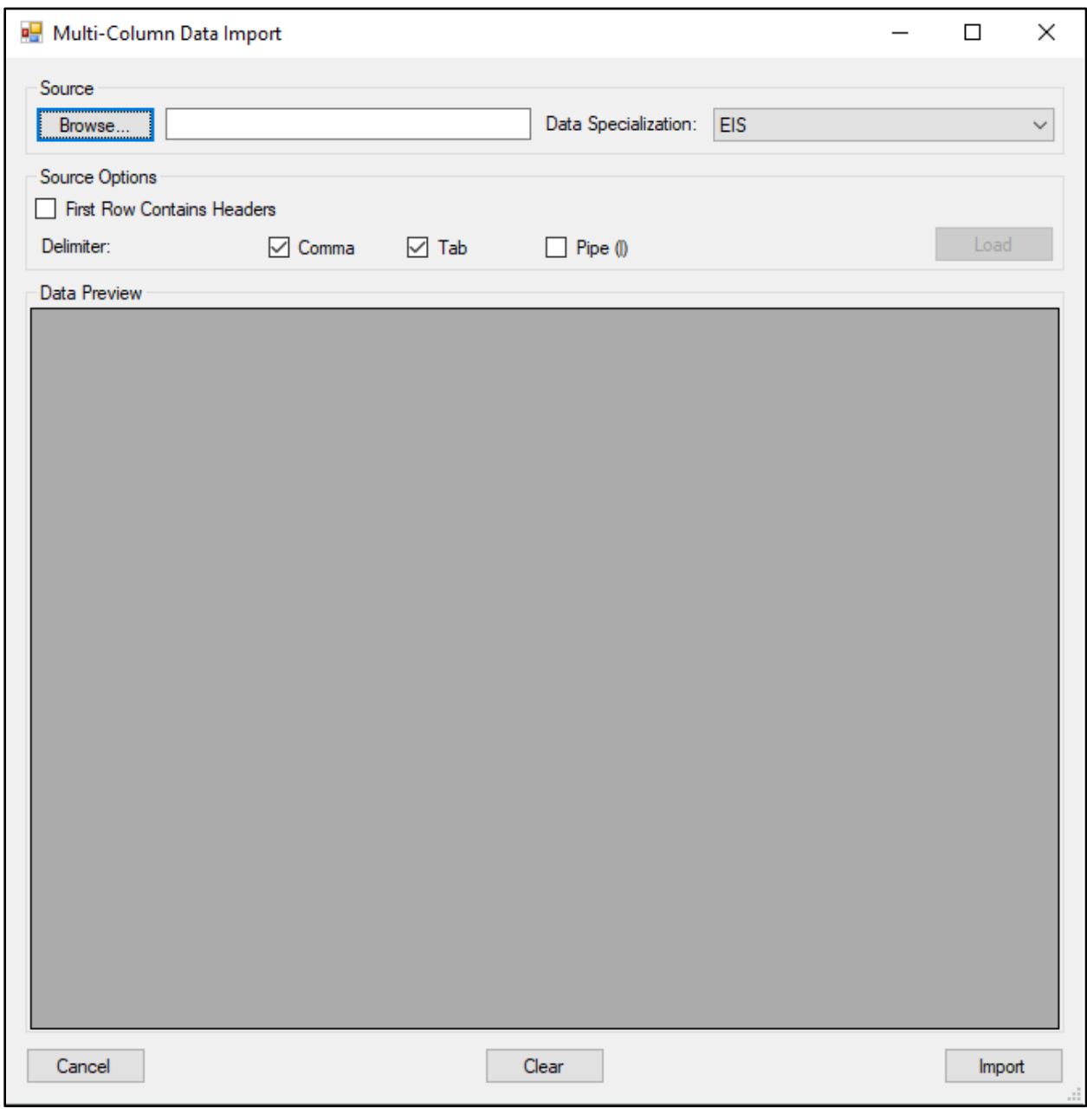

**Figure 2-2. Multi-Column Data Import Dialog Box in AfterMath**

#### <span id="page-1-1"></span><span id="page-1-0"></span>**2.1.1 EIS Data Import via Copy/Paste**

One option for importing EIS data into AfterMath is to simply copy and paste multiple columns of data directly into the dialog box. From the raw data file, copy the desired data columns onto the computer's clipboard, then rightclick in the dark gray section of the AfterMath Multi-Column Data Import dialog box and click "Paste" (see [Figure](#page-2-0)  [2-3\)](#page-2-0).

The data will appear in the dialog box and AfterMath automatically assigns variables to each column in order based on the typical logical order for EIS data: Frequency (in Hz), Real Impedance (Zr, in Ω), -Imaginary Impedance (-Zi, in Ω), Impedance Magnitude (|Z|, in Ω), then Phase Angle ( $\phi$ , in °) (se[e Figure 2-4\)](#page-3-0). However, the dropdowns at the top of each column may be adjusted if the raw data columns do not agree with the default variable assignments.

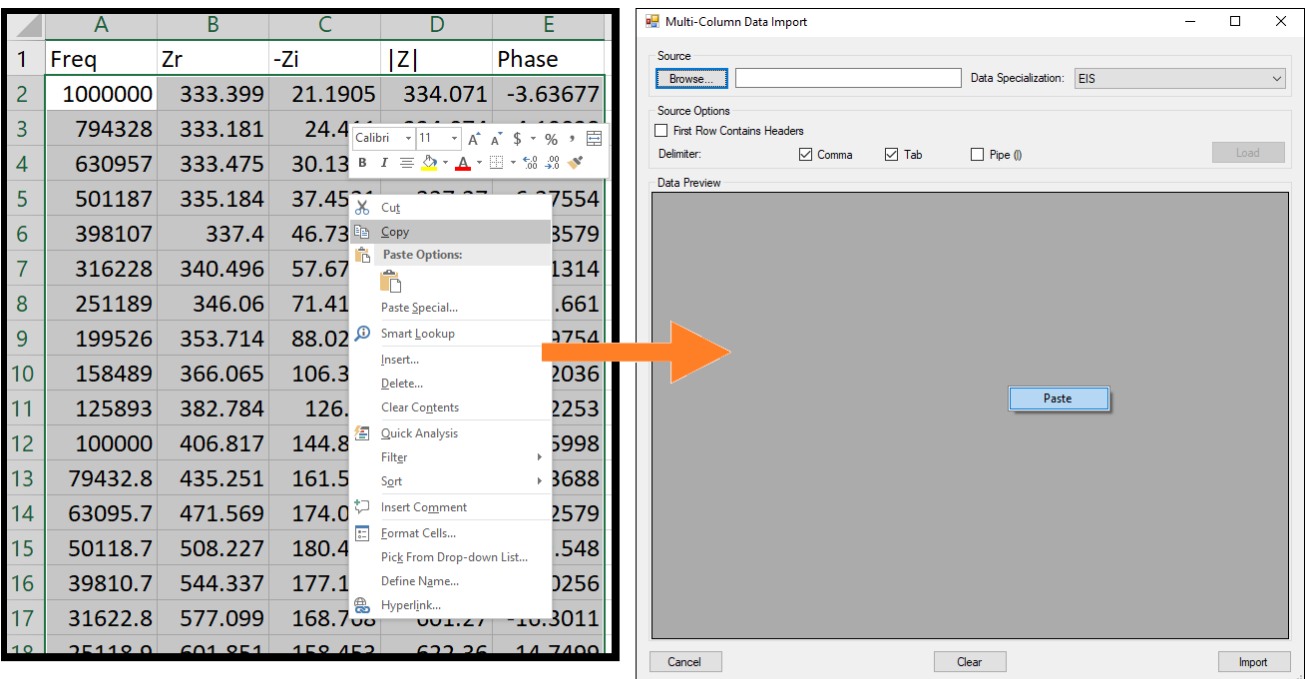

## 1. Copy tabulated data

## 2. Right-click and Paste in AfterMath

#### **Figure 2-3. Copying and Pasting EIS Data into AfterMath**

<span id="page-2-0"></span>The list of options for any data column in the dialog box dropdowns includes the five previously-mentioned variables, as well as non-negated Imaginary Impedance (Zi) and <Ignore>, which can be used if additional columns are pasted that do not contain EIS data or are not needed. AfterMath will appropriately skip over any data column with a dropdown set to <Ignore>.

Units for each variable, regardless of their column order in the dialog box, must be as defined above. For example, if the Phase Angle is in units of radians, the raw data must first be converted to degrees before attempting to import. Otherwise, the imported data in AfterMath will be incorrect.

It is not necessary to have all five columns of EIS data for a successful import. Only three columns of EIS data are strictly necessary, though the specific variables for those columns are important. For example, a user may import Frequency, Real Impedance, and Imaginary Impedance (either negated or non-negated), and AfterMath will automatically calculate the respective columns for Impedance Magnitude and Phase Angle. Conversely, a user may import Frequency, Impedance Magnitude, and Phase Angle, and AfterMath will automatically calculate the respective columns for Real Impedance and Imaginary Impedance. Any other combination of variables is not currently supported by the Multi-Column Data Import feature in AfterMath.

Finally, once all necessary columns of EIS data have been pasted and variables appropriately assigned, click the "Import" button at the bottom right of the dialog box. A message will appear to indicate whether the import operation was successful or not. If the operation was successful, a new archive will appear in left tree structure of AfterMath with the imported data and automatically-generated Bode and Nyquist plots (see [Figure 2-5\)](#page-3-1). Additionally, the title of the imported data node will note the method of import. For example, for the previouslydescribed copy/paste method, the title will read "Import from pasted data" (see [Figure 2-5\)](#page-3-1). If the data is imported via CSV file, the title will instead note the filename associated with the EIS data (see Section [2.1.2](#page-4-0) for instructions on CSV file import).

| Source                            |                    |                                           |                                    |                               |              |  |
|-----------------------------------|--------------------|-------------------------------------------|------------------------------------|-------------------------------|--------------|--|
| Browse                            |                    |                                           | Data Specialization:<br><b>EIS</b> |                               |              |  |
| Source Options                    |                    |                                           |                                    |                               |              |  |
| <b>First Row Contains Headers</b> |                    |                                           |                                    |                               |              |  |
| Delimiter:                        | <b>▽</b> Comma     | l∕l Tab                                   | Pipe ()                            |                               | Load         |  |
| <b>Data Preview</b>               |                    |                                           |                                    |                               |              |  |
| Header (from file):               | Frea               | Zr                                        | -Zi                                | IД                            | Phase        |  |
| Variable:                         | Frequency (Hz)     | $Zr(\Omega)$                              | $-2i(\Omega)$<br>$\checkmark$      | $ Z $ (Q)                     | $\Phi$ (°)   |  |
| Þ                                 | 1000000            | 333.39860060000001                        | 21.190456090000001                 | 334.07134309999998            | -3.6367661   |  |
|                                   | 794328 23470000003 | 333.18076100000002                        | 24 41100191                        | 334 07381889999999            | -4.1903763   |  |
|                                   | 630957.34450000001 | 333.47519110000002                        | 30.1354741                         | 334.8340632                   | $-5.1636772$ |  |
|                                   | 501187.23359999998 | 335.18435299999999                        | 37.452090820000002                 | 337.27023229999998            | -6.3755446   |  |
|                                   | 398107.17060000001 | 337.39972760000001                        | 46.732783410000003                 | 340.62079979999999 -7.8857882 |              |  |
|                                   | 316227.766         | 340.49562809999998                        | 57.670845980000003                 | 345.34504370000002            | -9.6131393   |  |
|                                   | 251188.64319999999 | 346.05957990000002                        | 71.419656029999999                 | 353.35251540000002            | $-11.660965$ |  |
|                                   | 199526 23149999999 | 353 71371479999999                        | 88 029338420000002                 | 364.5031639                   | -13.975384   |  |
|                                   | 158489.3192        | 366.06469470000002                        | 106.376869                         | 381.20781590000001            | $-16.203643$ |  |
|                                   | 125892.54120000001 | 382.78446600000001                        | 126.04029420000001                 | 403.0013687                   | $-18.225278$ |  |
|                                   | 100000             | 406 8167335                               | 144 859487                         | 431 838078                    | -19.599820   |  |
|                                   | 79432.823470000003 | 435.25072130000001                        | 161.5984661                        | 464.2814391                   | -20.368789   |  |
|                                   | 63095.734450000004 | 471.56859359999999                        | 174.044521                         | 502.66135100000002            | -20.257879   |  |
|                                   | 50118.723360000004 | 508 22677329999999                        | 180 4523332                        | 539 3120596                   | $-19.548048$ |  |
|                                   | 39810.717060000003 | 544.33675089999997                        | 177.1345695                        | 572.43266340000002 -18.025591 |              |  |
|                                   | 31622.776600000001 | 577.09899919999998                        | 168.767583                         | 601.27011560000005            | $-16.301099$ |  |
|                                   | 25118.864320000001 | 601.8509937                               | 158.4530121                        | 622.36000490000004 -14.749899 |              |  |
| ⋖                                 |                    | LOODOOD FOREST FESTION LOODOOM FEES CROOT | 140 03073330000001                 | C30 33500350000000            | 10 AZOZOOL   |  |
|                                   |                    |                                           |                                    |                               |              |  |

**Figure 2-4. Pasted Five-Column EIS Data in AfterMath Import Dialog Box**

<span id="page-3-0"></span>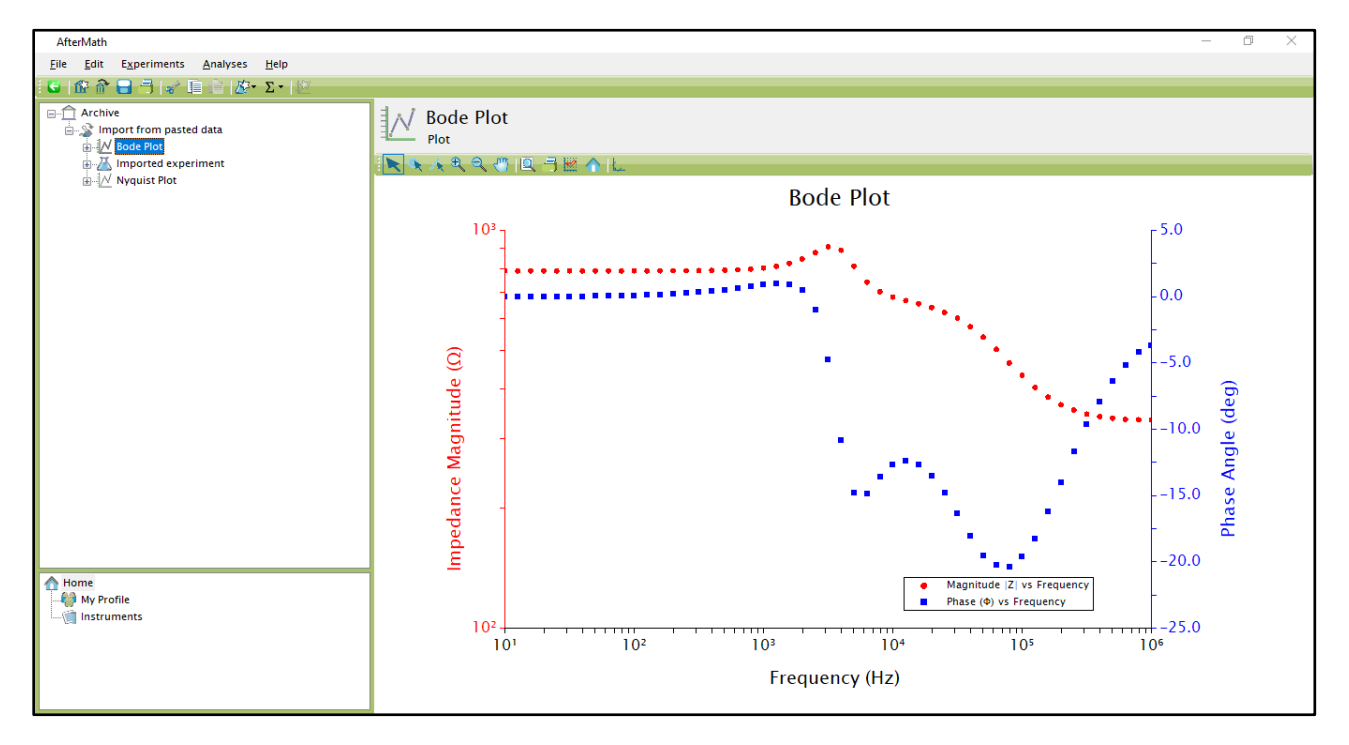

<span id="page-3-1"></span>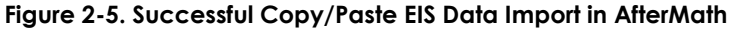

#### <span id="page-4-0"></span>**2.1.2 EIS Data Import via CSV File**

A second option for importing EIS data in AfterMath is via a Comma-Separated Values (CSV) file. Open the Multi-Column Data Import dialog box as previously-described (see Sectio[n 2.1](#page-0-1) an[d Figure 2-1\)](#page-0-0). Next, click the "Browse…" button, select the appropriate file from the file explorer window that appears, and click "Open". The computer location of the selected file will populate in the bar next to the "Browse…" button. Click the "Load" button to temporarily view the data in the file. If the selected file is of the correct format and tabulated data exists, AfterMath will load the columns of data into the Multi-Column Data Import dialog box (see [Figure 2-6\)](#page-4-1).

If the first row of values in the CSV file contains header text defining the column variables and/or units (typically for the user's identification purposes), AfterMath will automatically detect the presence of text, rather than numerical entries, and the box next to "First Row Contains Headers" will be checked (see [Figure 2-6\)](#page-4-1). This setting will allow AfterMath to ignore the first row and begin importing where the numerical data begins. Further, if the first row does contain numerical values, the user may still toggle this check box to ignore the first row of data if desired.

If necessary, the user may click the "Clear" button at the bottom to start the import process over. Additionally, if any other incorrect setting was initially chosen, the button that previously showed "Load" will change to read "Reload" and the file can be loaded again to temporarily view the data with the proper import settings. These clearing and loading options may be toggled and repeated any number of times without consequence. Once the user is satisfied with the visible data in the Multi-Column Data Import dialog box and the selected variables for each column (see Section [2.1.1](#page-1-1) for discussion of variables and proper units), click the "Import" button. Similarly to the previous copy/paste procedure, a message will indicate a successful data import, a new archive will appear in the left tree structure, and Bode and Nyquist plots will be automatically generated. The imported data node title will indicate the name of the imported CSV file (see [Figure 2-7\)](#page-5-0).

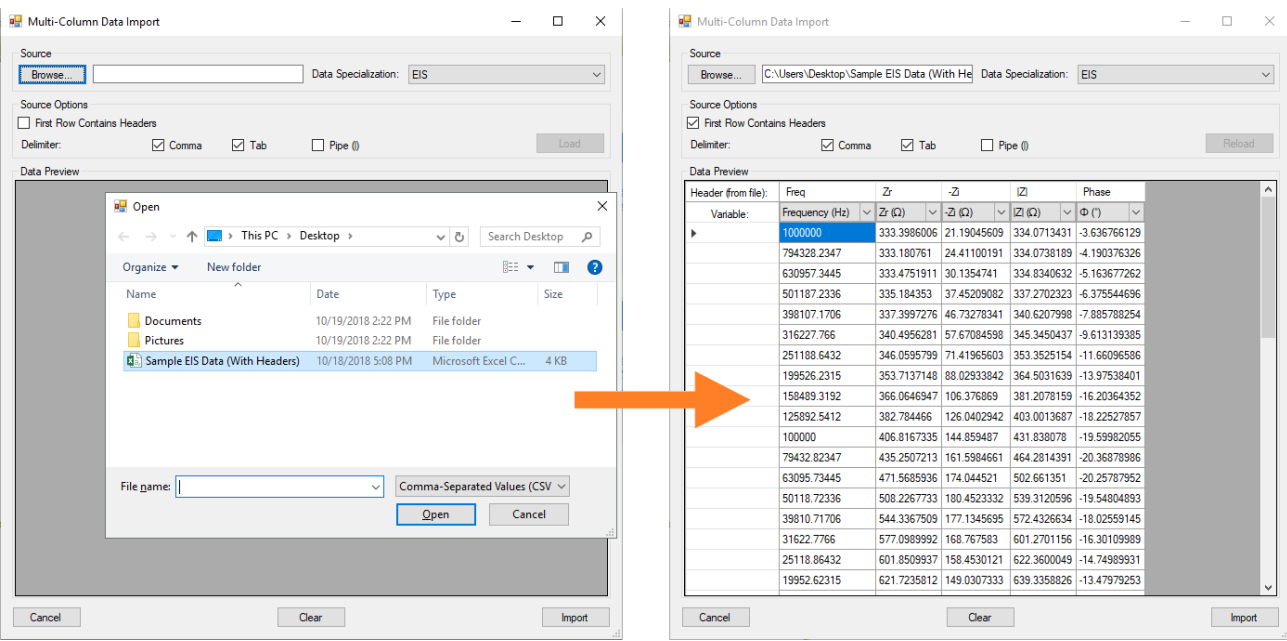

## <span id="page-4-1"></span>1. Click Browse... and select file, then click Load button

## 2. Tabulated data appears with headers and variables

**Figure 2-6. Importing EIS Data into AfterMath via CSV File**

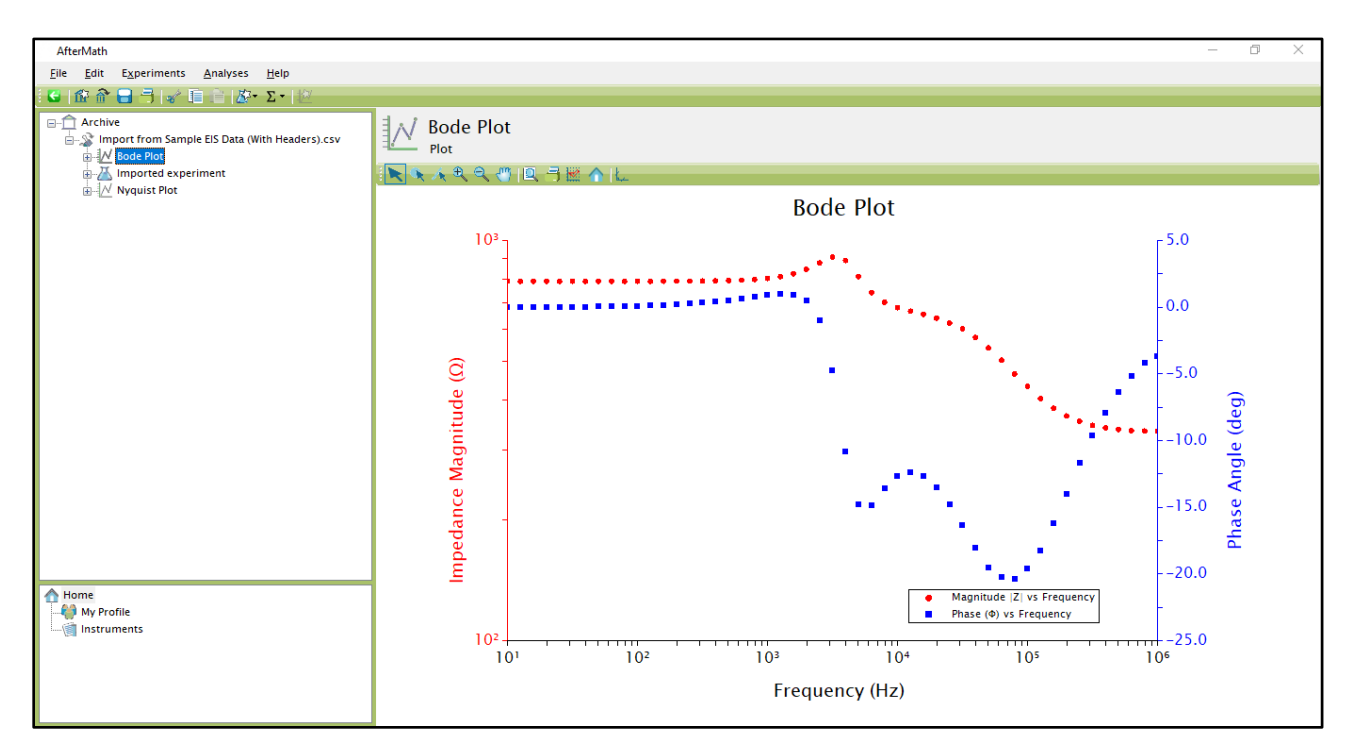

**Figure 2-7. Successful CSV File EIS Data Import in AfterMath**

### **3. Support**

<span id="page-5-0"></span>After reviewing the content of this document, please contact Pine Research Instrumentation should you have any issues or questions with regard to the use of the instrument, accessories, or software. Contact us anytime by the methods provided below.

#### **Online**

Our website has a contact form which allows technical support requests to be sent directly to Pine Research. Visit www.pineresearch.com/contact.

#### **E-mail**

Send an email to pinewire@pineresearch.com. This is the general sales email, and our team will ensure your email is routed to the most appropriate technical support staff available. Our goal is to respond to emails within 24 hours of receipt.

#### **Phone**

Our offices are located in Durham, NC in the eastern US time zone. We are available by phone Monday through Friday from 9 AM EST to 5 PM EST. You can reach a live person by calling +1 (919) 782-8320.